## **How to map cost codes to MYOB accounts in OneCore MYOB**

1. From OneCore, go to **Standard Cost Codes -> General Settings**.

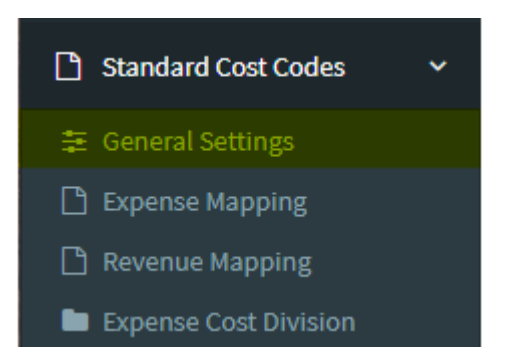

2. Select **Refresh Cost Codes and Accounts** to ensure you have an up-to-date list of cost codes and accounts.

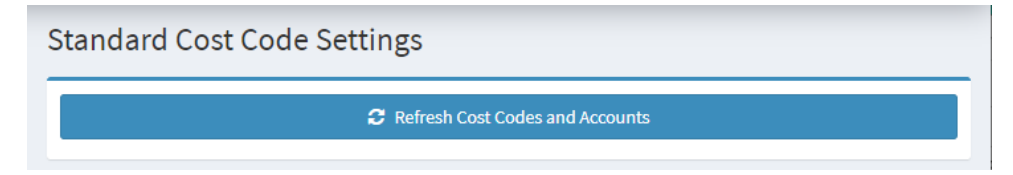

3. For expense mapping, go to **Expense Mapping**.

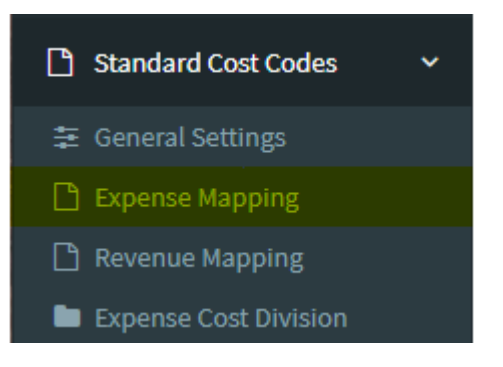

4. You will see two tabs – Mapped Standard Cost Codes and Unmapped Standard Cost Codes. Select **Unmapped Standard Cost Codes**. This shows the list of unmapped Procore cost codes.

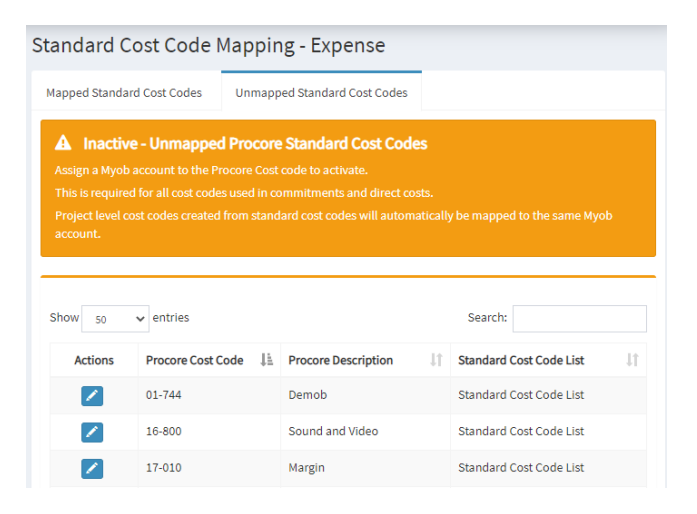

5. To manually map, click on the **pencil icon** next to a cost code to select the corresponding MYOB account to map to. Click on **Save Changes** once done.

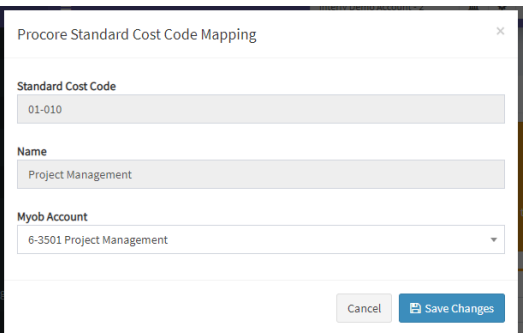

6. To auto-map cost codes to a corresponding Xero account, go to the **Mapped Standard Cost Codes** tab and click on **Auto Map by Code** or **Auto Map by Name**. This will only work if the corresponding MYOB account has been created. Select **Yes, map them!** to map the codes.

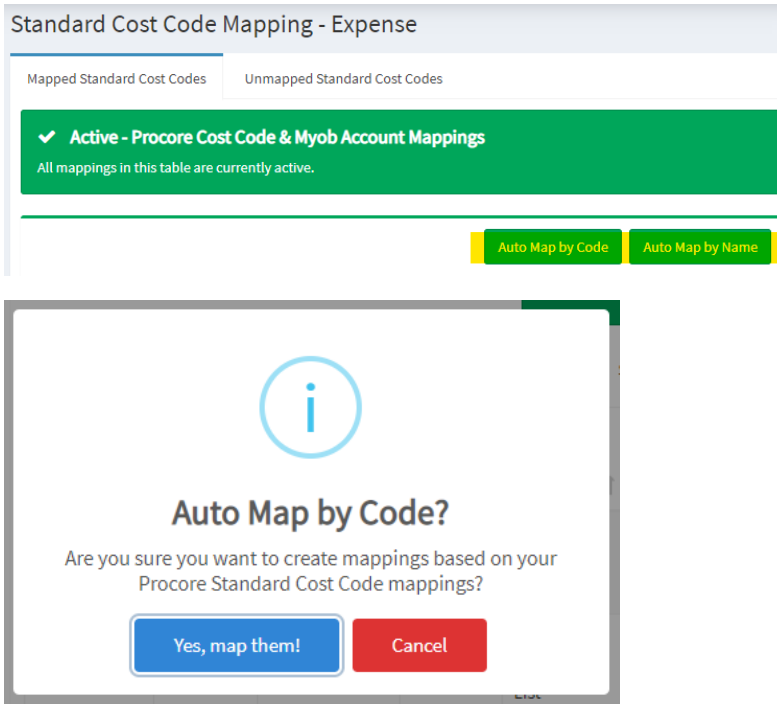

- 7. The auto-mapped cost codes will appear under the **Mapped Cost Codes** tab. Any cost codes that cannot be auto mapped will appear under the unmapped cost codes tab.
- 8. For revenue mapping, go to **Revenue Mapping**.

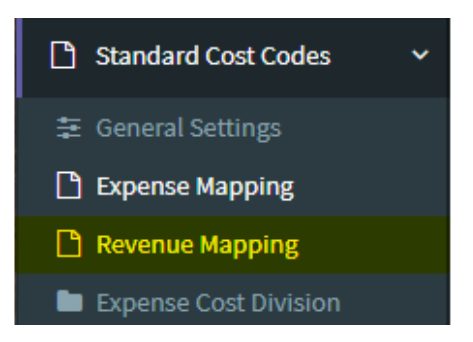

9. Again, you will see two tabs – Mapped Standard Cost Codes and Unmapped Standard Cost Codes. **Unmapped Standard Cost Codes** show the list of unmapped Procore cost codes.

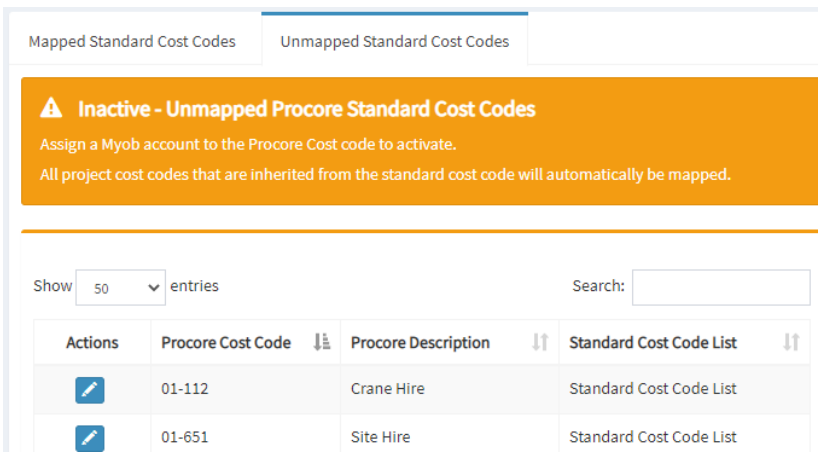

10. To manually map, click on the **pencil icon** next to a cost code to select the corresponding MYOB revenue account to map to. Click on **Save Changes** once done.

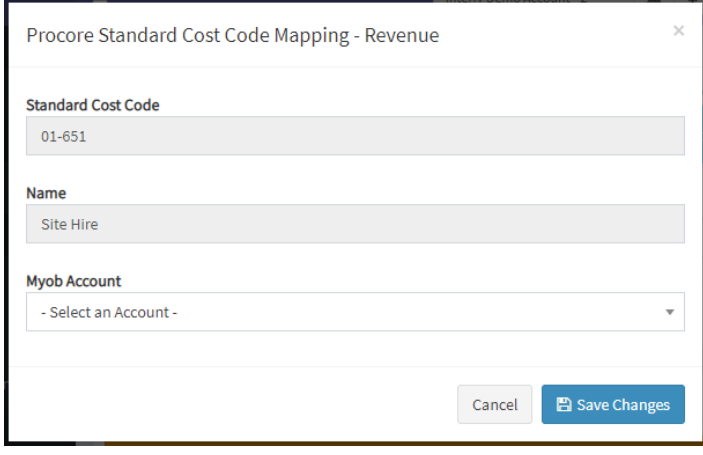

11. To auto-map all cost codes to one MYOB revenue account, go to the **Mapped Standard Cost Codes** tab, select the MYOB revenue account from Apply to All, and click on **Apply to All**. Select **Yes** to map the codes.

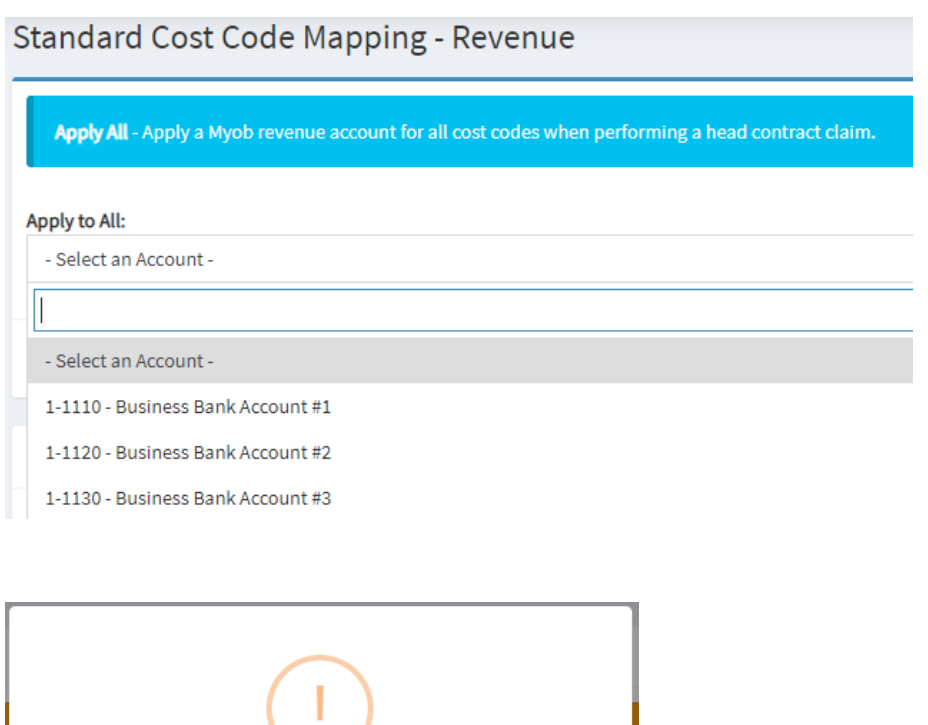

Apply to all?

Are you sure you want to apply the selected Myob Account to<br>all cost codes for Head Contract Claims?

Cancel

Yes, apply to all!

12. The auto-mapped cost codes will appear under the mapped cost codes tab. Any cost codes that cannot be mapped will appear under the unmapped cost codes tab.